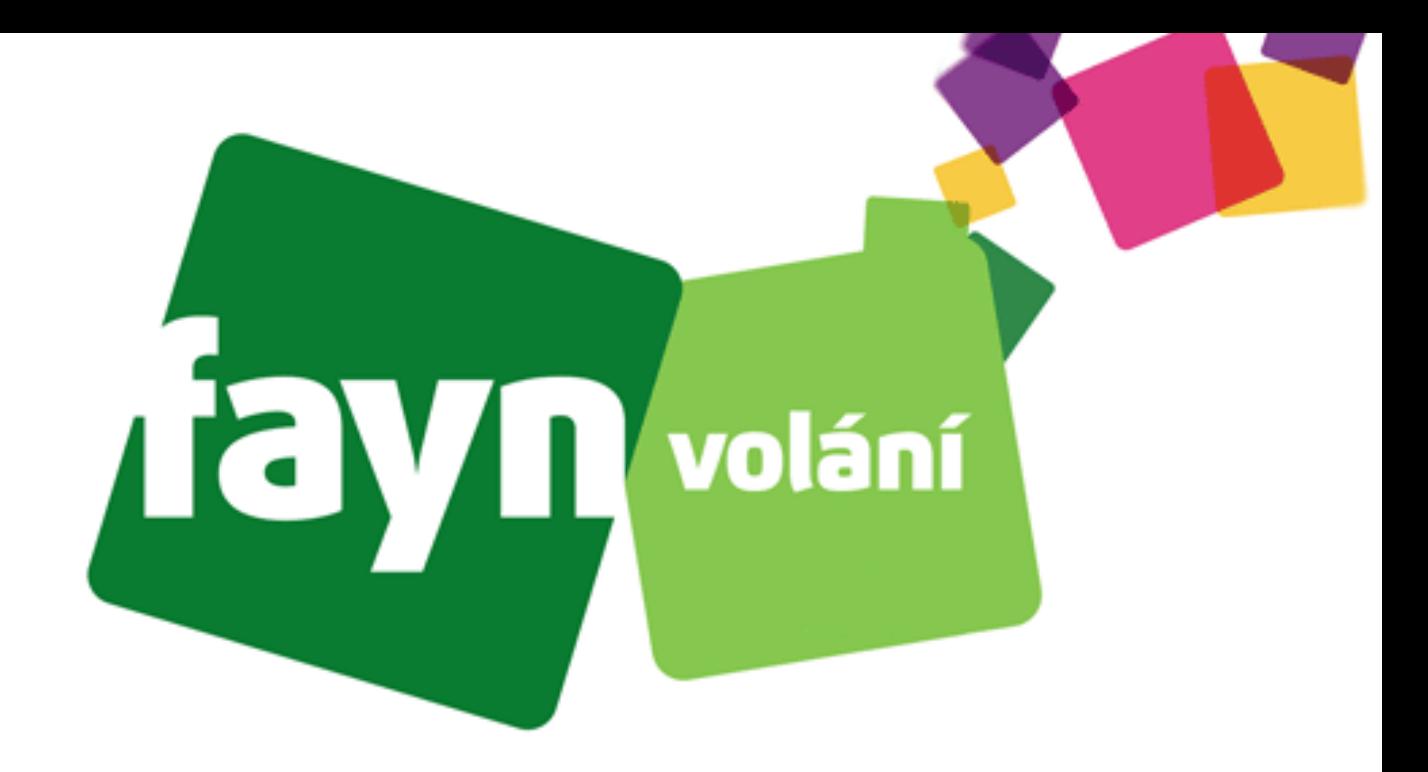

# **Návod na nastavení adaptéru Yealink TA100/TA200**

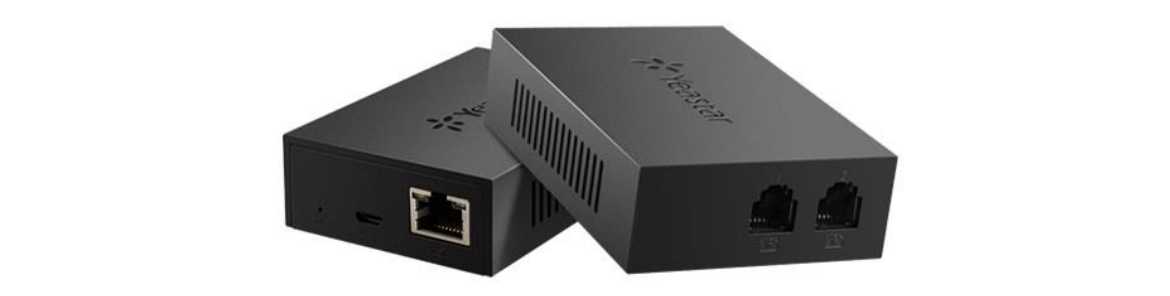

## **Krok 1: Zapojení zařízení**

**Po stranách na zařízení se nachází 3 zdířky (4 zdířky u TA200) pro připojení určitých kabelů. Pro správnou funkci adaptéru je nutné propojit VoIP bránu s potřebným zařízením pomocí kabelů.** 

**Propojte zdířku označenou na obrázku číslem 1 s přístupovým bodem k internetu (směrovač [router], přepínač [switch] nebo terminátor [modem]) standartním kabelem LAN.** 

**Následně spojte telefon přes telefonní kabel se zdířkou označenou číslicí 2 (u TA200 jsou 2 zdířky).**

**Poté zapněte zařízení spojením zdroje napájení se zdířkou označenou na obrázku číslicí 3.**

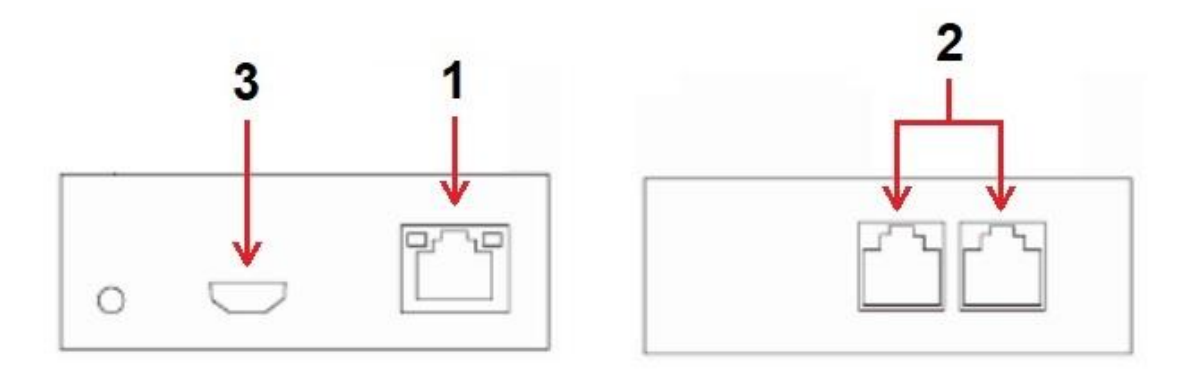

**Typy kabelů:**

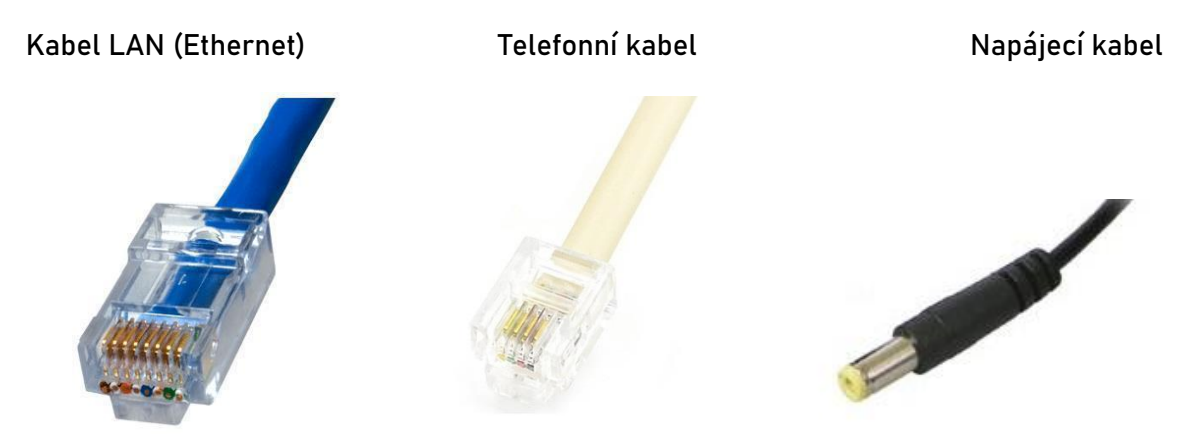

**Stále si nevíte rady? Neváhejte nás kontaktovat na telefonním čísle 530 33 55 33 nebo na e-mailové adrese [pomoc@fayn.cz](mailto:pomoc@fayn.cz) vždy v pracovní dny od 8:30 do 16:30 hodin. Více na www.fayn.cz**

#### **Krok 2: Přístup ke konfiguraci**

**Na spodní straně adaptéru se nachází čárové kódy s číselnými údaji. Nalezněte údaj "MAC ID:".**

Poté stáhněte aplikaci "Advanced IP Scanner" (webovou stránku ke stáhnutí naleznete **[ZDE\)](https://www.advanced-ip-scanner.com/cz/) a spusťte instalaci. Vyberte Vámi preferovanou možnost.**

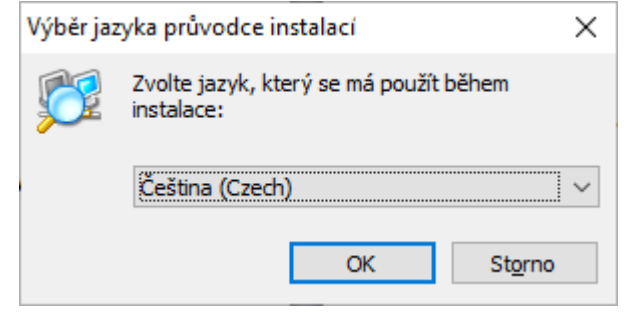

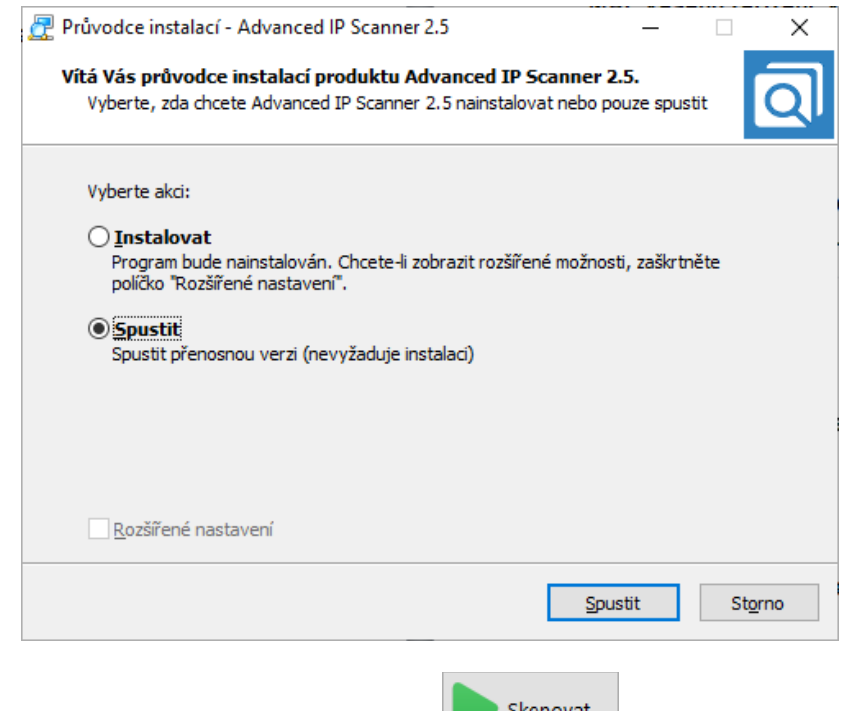

Jakmile se aplikace spustí, klikněte na tlačítko **byl skelivat a nechte program pracovat.** 

**Zobrazí se tabulka připojených zařízení v síti. Ve sloupci "MAC adresa" nalezněte MAC Vašeho zařízení. Vpravo od MAC je vypsán výrobce a korespondující IP adresa adaptéru (nutná pro přístup ke konfiguraci).**

**Stále si nevíte rady? Neváhejte nás kontaktovat na telefonním čísle 530 33 55 33 nebo na e-mailové adrese [pomoc@fayn.cz](mailto:pomoc@fayn.cz) vždy v pracovní dny od 8:30 do 16:30 hodin. Více na www.fayn.cz**

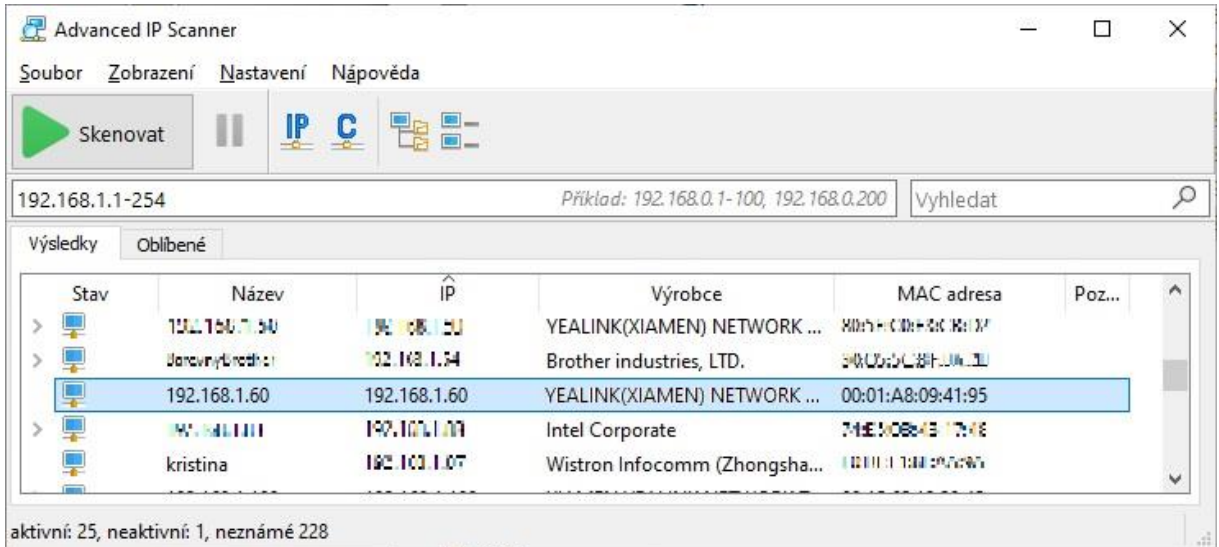

**Spusťte libovolný webový prohlížeč (Microsoft Edge, Mozila Firefox, Google Chrome, Opera, atd.) a zadejte do adresního řádku URL zjištěnou IP adresu.**

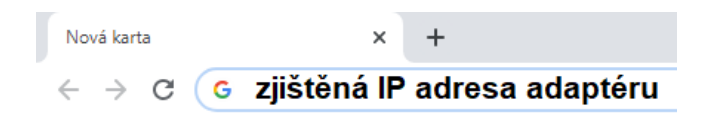

**Otevře se Vám obrazovka požadující přihlašovací údaje. Vyplňte dle obrázku níže (User Name = admin, Password = password) a poté stiskněte tlačítko .**

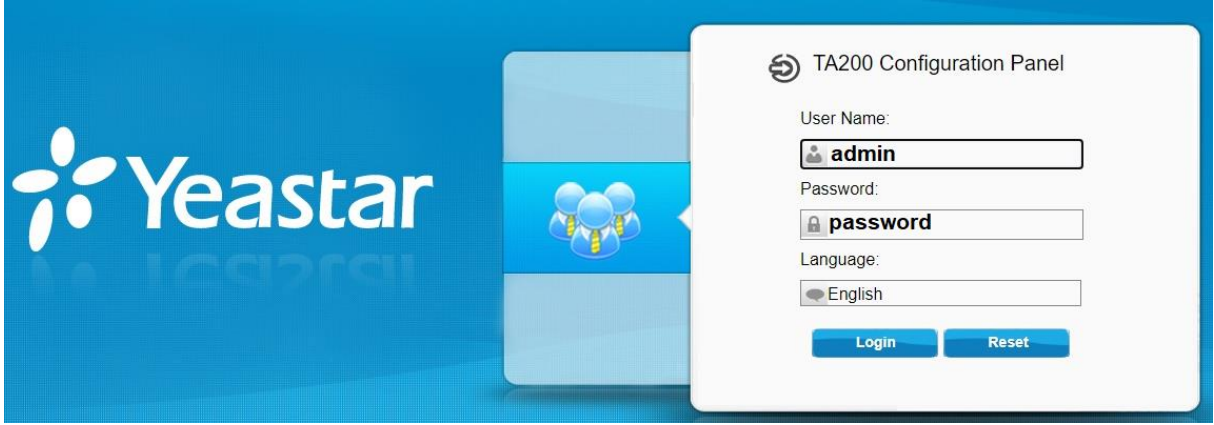

**Poté se zobrazí informace o VoIP bráně.** 

### **Krok 3: Nastavení údajů Vašeho účtu**

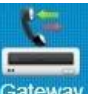

**Na úvodní stránce konfigurace stiskněte ikonu v pravém horním rohu. Poté vyberte port, který chcete nastavit stiskem na tlačítko vedle.** 

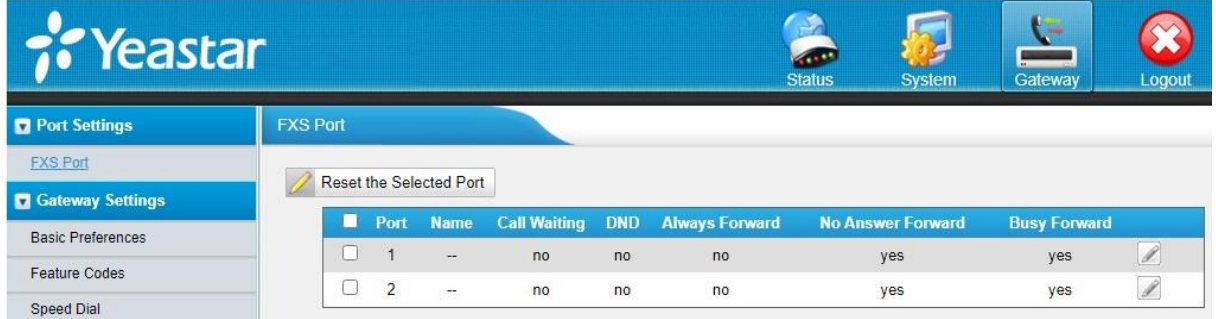

**Zadejte přihlašovací údaje podle obrázku dole. Zadávejte Vaše telefonní číslo bez předvolby 420.**

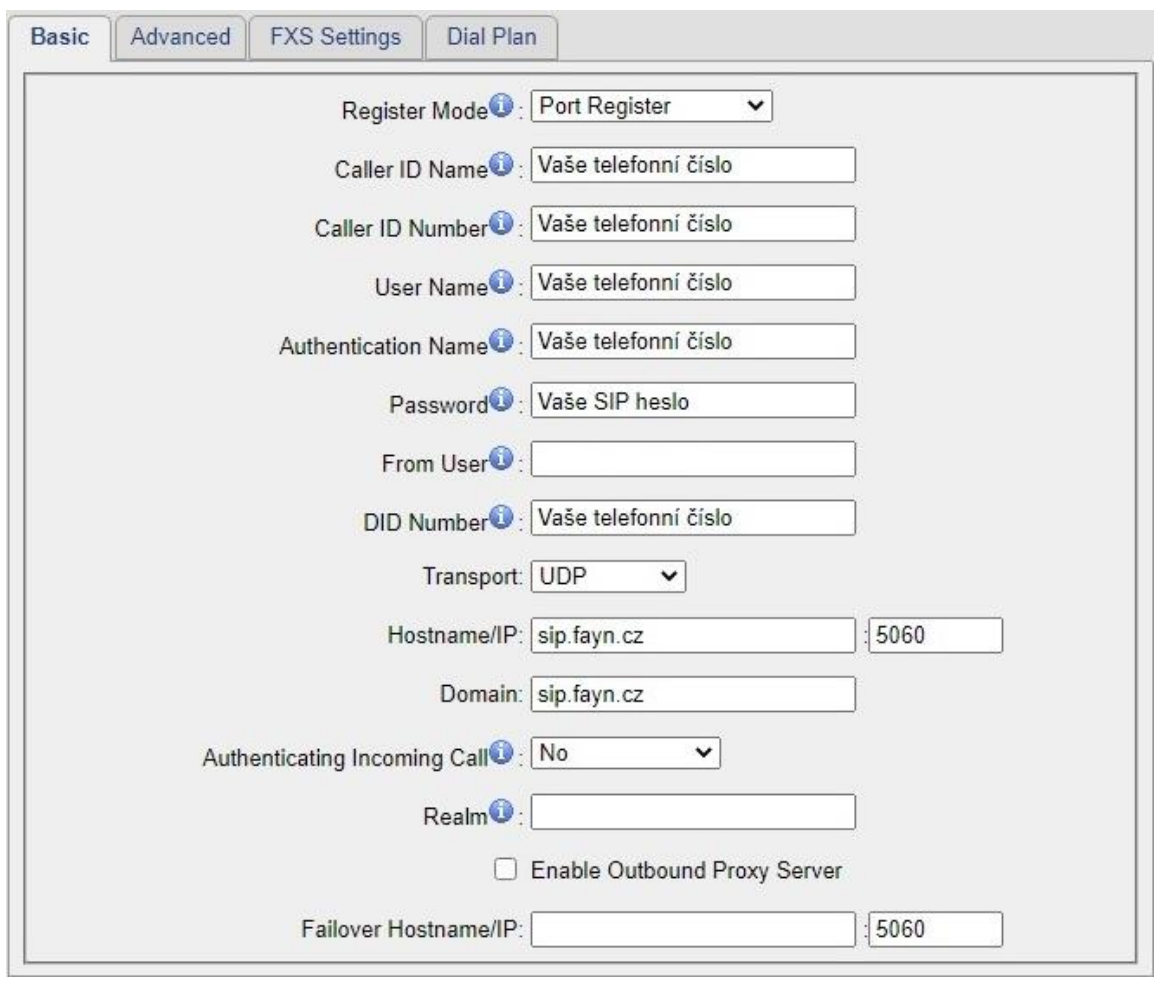

**Potvrzení nastavení provedete stisknutím tlačítka .** 

**Stále si nevíte rady? Neváhejte nás kontaktovat na telefonním čísle 530 33 55 33 nebo na e-mailové adrese [pomoc@fayn.cz](mailto:pomoc@fayn.cz) vždy v pracovní dny od 8:30 do 16:30 hodin. Více na www.fayn.cz**

#### **Potřebné údaje naleznete v samoobsluze na webové stránce [fayn.cz/samoobsluha.](https://fayn.cz/samoobsluha)**

**Po přihlášení do samoobsluhy stiskněte ikonu . Na další webové stránce opět klikněte**  na ukázanou ikonu telefonu. Nakonec klikněte na **Nakonu klikování služeb.** Zde se zobrazí **potřebné SIP heslo. Telefonní číslo zadávejte BEZ předvolby 420. Apply Changes Po stisknutí je potřeba potvrdit uložené nastavení stisknutím tlačítka nacházející se vpravo nahoře.**

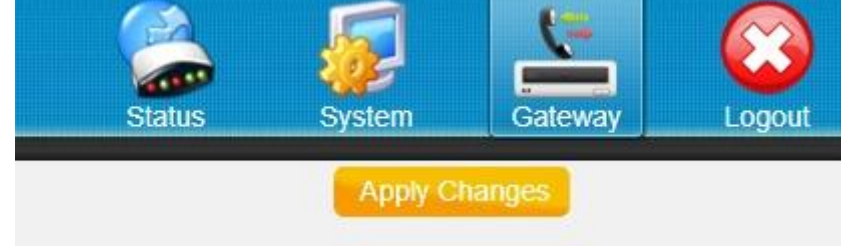

**Linka by měla být registrována. Poté je potřeba nastavit dodatečné parametry.**

#### **Krok 4: Nastavení RTP portů a audio kodeků**

**Stále v nastavení Vašeho účtu (opět klikněte na vedle linky) přejděte na záložku** 

Advanced | Zde nalezněte sekci Codec a nastavte dle obrázku níže.

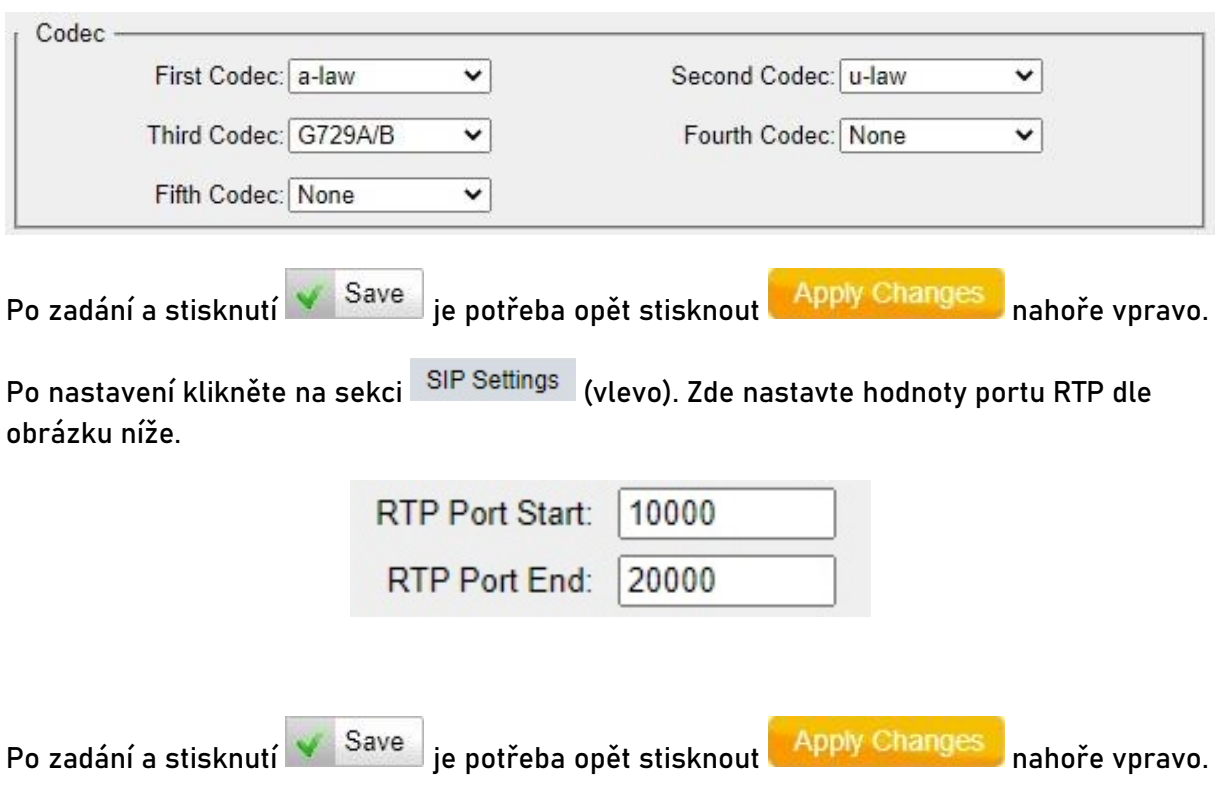

**Zařízení by mělo být připravené k použití.**